# Série d'exercices N°01

(02 Séances de TP)

### **Exercice 01**

La feuille de calcul ci-dessous représente une facture établie par une entreprise de vente de matériels informatiques pour l'un de ces clients :

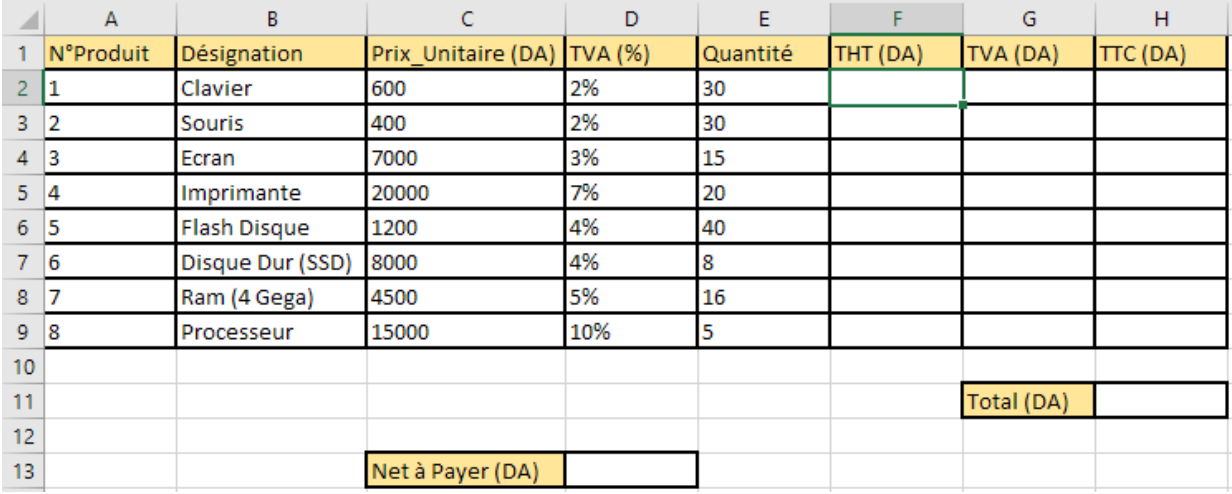

#### **Travail demandé :**

- 1. Lancer le logiciel Microsoft Office Excel.
- 2. Sauvegarder votre fichier dans la partition (D:\) sous votre Nom.
- 3. Nommer la feuille 1 de calcul « Exercice 01 », puis recopier la feuille représentée ci-dessus.
- 4. Calculer le THT de chaque produit.
- 5. Calculer le TVA de chaque produit.
- 6. Calculer le TTC de chaque produit ; Sachant que : TTC = THT + TVA.
- 7. Calculer le THT total de la facture.
- 8. Calculer le TVA total de la facture.
- 9. Calculer le TTC total de la facture.
- 10. Calculer le net à payer de la facture ; Sachant que :
	- L'entreprise fait à ces clients une réduction de 10% si le total TTC de la facture dépasse 18 000 DA.
	- L'entreprise fait à ces clients une réduction de 20% si le total TTC de la facture dépasse 30 000 DA.
- 11. Sauvegarder les modifications, fermer votre fichier puis quitter le logiciel Excel.

TVA = Taxe sur la Valeur Ajoutée. THT = Total Hors Taxe. TTC = Total Taxe Compris. DA = Dinar Algérien.

## **Exercice 02**

La feuille de calcul ci-dessous, représente les notes de trois modules pour dix étudiants :

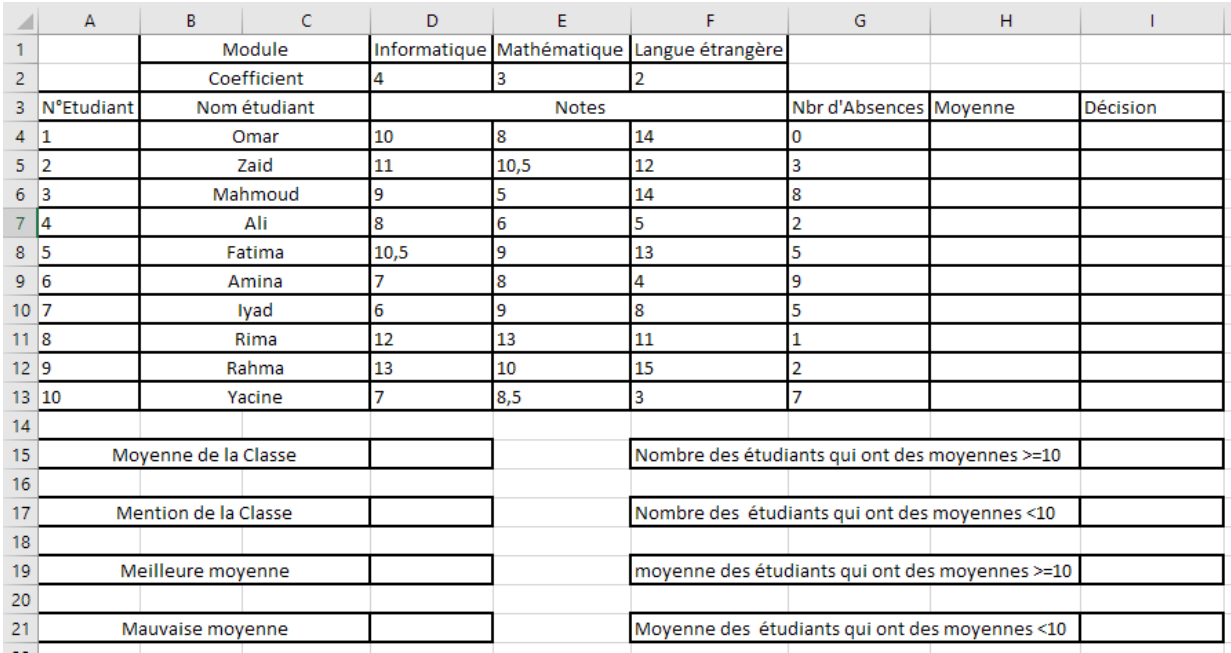

#### **Travail demandé :**

- 1. Recopier la feuille de calcul représentée ci-dessus dans la feuille 02 de votre classeur (créé dans le premier exercice).
- 2. Calculer la moyenne de chaque étudiant.
- 3. Afficher La décision pour chaque étudiant ; Sachant que :
	- L'étudiant est « Exclus », si son nombre d'absence est supérieur ou égale à 05.
	- L'étudiant est « Admis », si sa moyenne est supérieure ou égale à 10.
	- L'étudiant est « Racheté », si sa moyenne est supérieure ou égale à 09.
	- L'étudiant est « Ajourné », si sa moyenne est inférieure strictement à 09.
- 4. Calculer la moyenne de la classe.
- 5. Afficher la mention de la classe ; sachant que :
	- La mention est « Très Bien », si la moyenne de la classe est supérieure ou égale à 15.
	- La mention est « Bien », si la moyenne de la classe est supérieure ou égale à 10 et inférieure strictement à 15.
	- La mention est « Faible », si la moyenne de la classe est supérieure ou égale à 05 et inférieure strictement à 10.
	- La mention est « Très Faible », si la moyenne de la classe est inférieure strictement à 05.
- 6. Afficher la meilleure moyenne.
- 7. Afficher la mauvaise moyenne.
- 8. Calculer le nombre d'étudiants qui ont des moyennes supérieures ou égales à 10.
- 9. Calculer le nombre d'étudiants qui ont des moyennes inférieures strictement à 10.
- 10. Calculer la moyenne des étudiants qui ont des moyennes supérieures ou égales à 10.
- 11. Calculer la moyenne des étudiants qui ont des moyennes inférieures strictement à 10.
- 12. Sauvegarder les modifications, fermer votre fichier puis quitter le logiciel Excel.